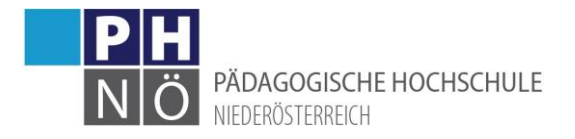

# <span id="page-0-0"></span>Bewerbung für ein Studium, einen Hochschullehrgang oder für die Fortbildung

## <span id="page-0-1"></span>Inhaltsverzeichnis

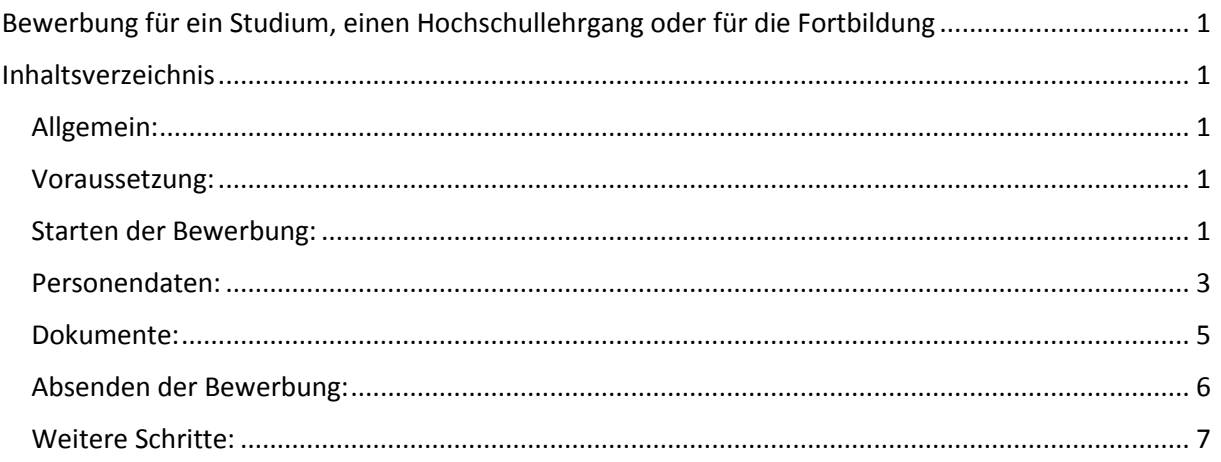

## <span id="page-0-2"></span>Allgemein:

Um sich an der PH NÖ für ein Studium, einen Hochschullehrgang oder für die Fortbildung zu immatrikulieren, ist es notwendig eine entsprechende Bewerbung dafür durchzuführen. Steigen Sie dazu in Ihren PH-Online-Account an der PH NÖ ein und verwenden Sie die Applikation <Meine Bewerbungen>:

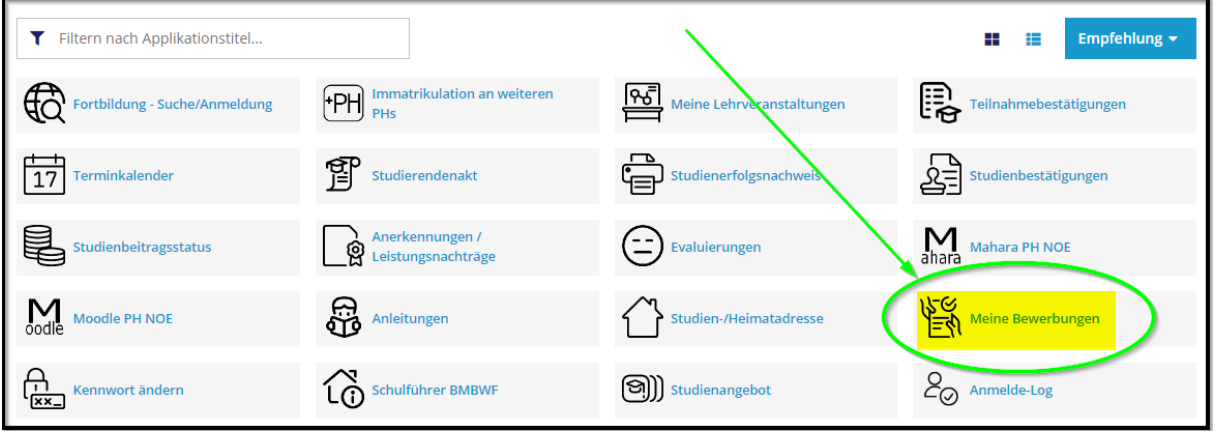

## <span id="page-0-3"></span>Voraussetzung:

Um eine Bewerbung durchführen zu können, benötigen Sie einen aktiven Zugang/Account an der PH NÖ (Basiszugang, Studierendenzugang oder Fortbildungszugang). Loggen Sie sich in Ihren Account ein und klicken Sie auf die Applikation <Meine Bewerbungen>.

## <span id="page-0-4"></span>Starten der Bewerbung:

Je nach bestehendem Zugang öffnet sich danach entweder gleich die Applikation Bewerbung oder Sie müssen danach rechts oben noch auf <Bewerbung erfassen> klicken:

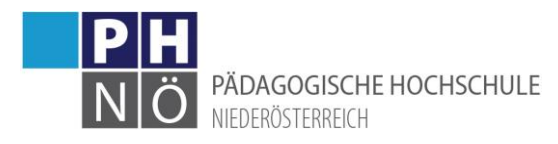

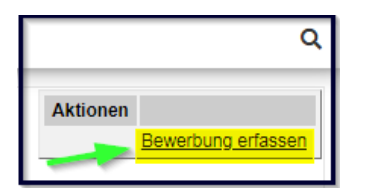

Wählen Sie zuerst das Semester und klicken Sie auf <Weiter>. Beachten Sie hier bitte die Hinweise, so ist für die Fortbildung z.B. immer das aktuelle Hochschulsemester (SoSe bis 30.09. / WiSe bis Ende Februar) auszuwählen, für Studien und Hochschullehrgängen das Beginnsemester:

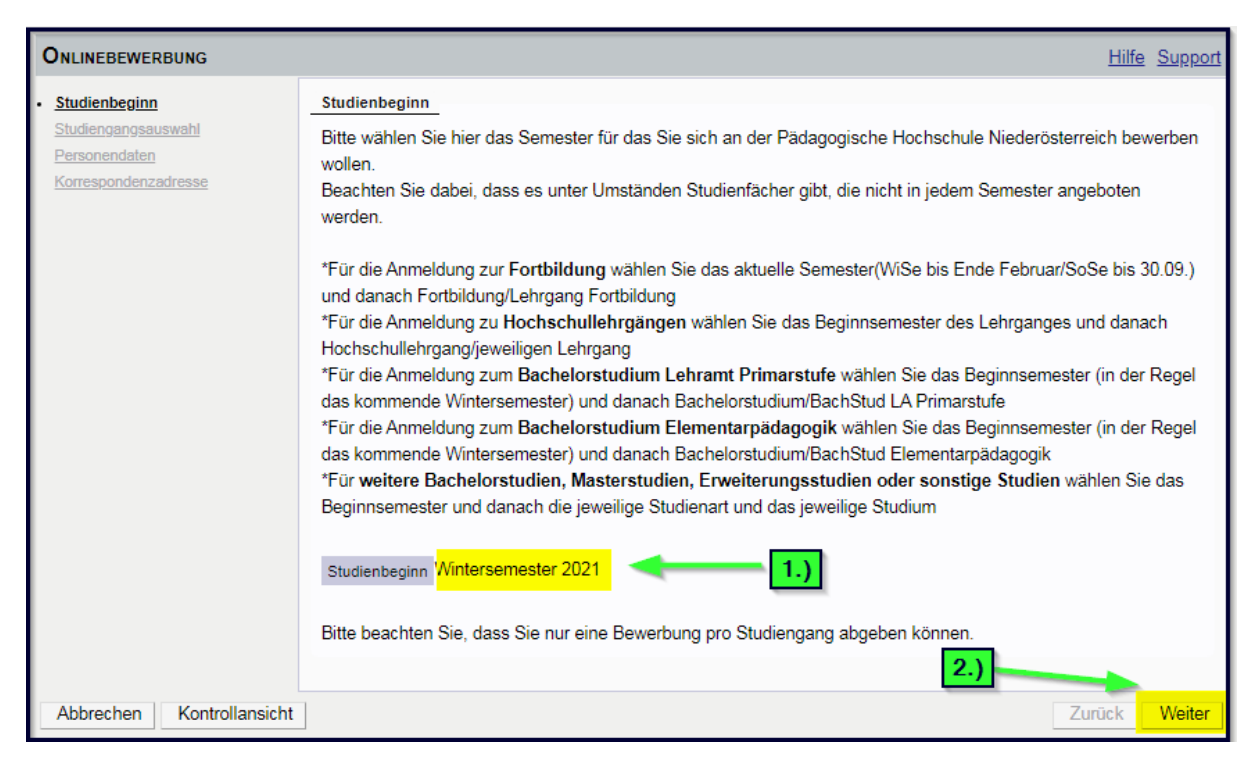

Wählen Sie danach die Art des Studiums (z.B.: Bachelorstudium oder Hochschullehrgang oder Fortbildung, …) und das Studium (z.B.: Primarstufe oder Elementarpädagogik oder Lehrgang Fortbildung, …) aus und klicken Sie auf <Weiter>:

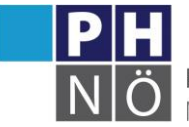

PÄDAGOGISCHE HOCHSCHULE

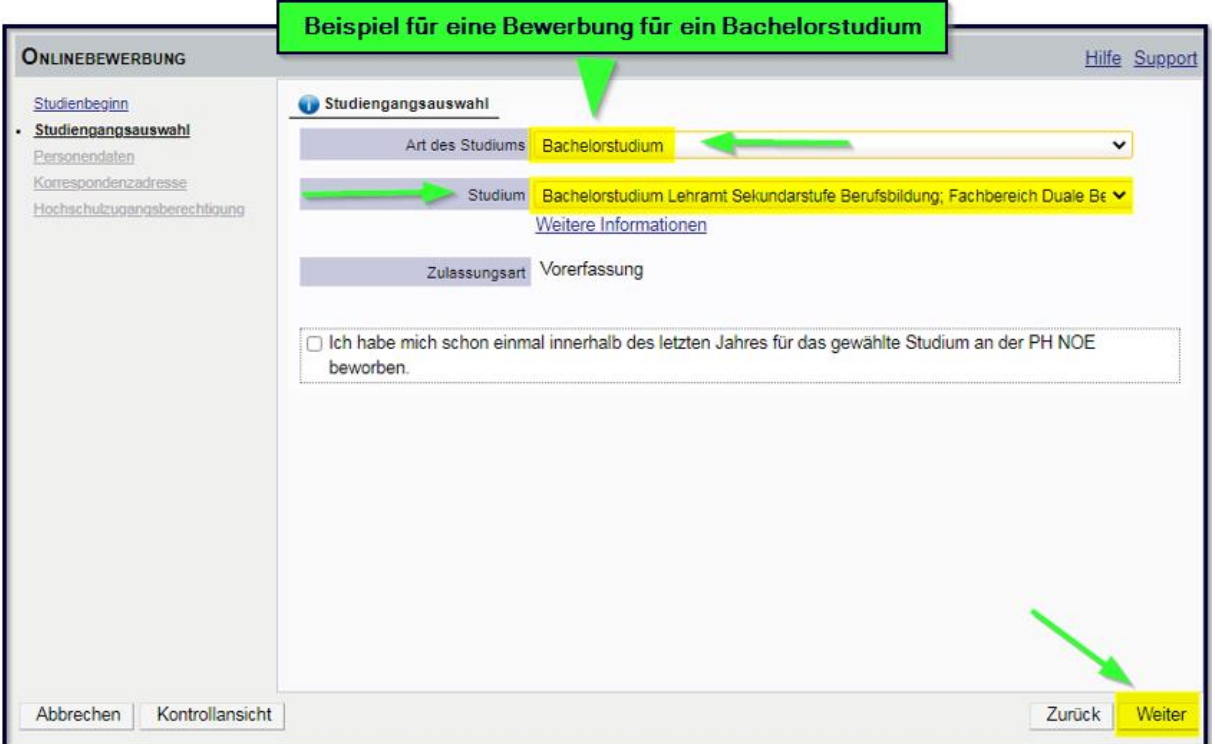

#### <span id="page-2-0"></span>Personendaten:

Bestätigen Sie Ihre (bereits in PH-Online hinterlegten) Personendaten bzw. geben Sie die geforderten Daten neu ein und klicken Sie auf <Weiter>. Sollten hier bestehende Daten nicht korrekt hinterlegt sein, informieren Sie bitte die Studienabteilung der PH NÖ (studien@ph-noe.ac.at) und fügen Sie dem E-Mail auch die entsprechenden Dokumente für die

Datenänderung bei.

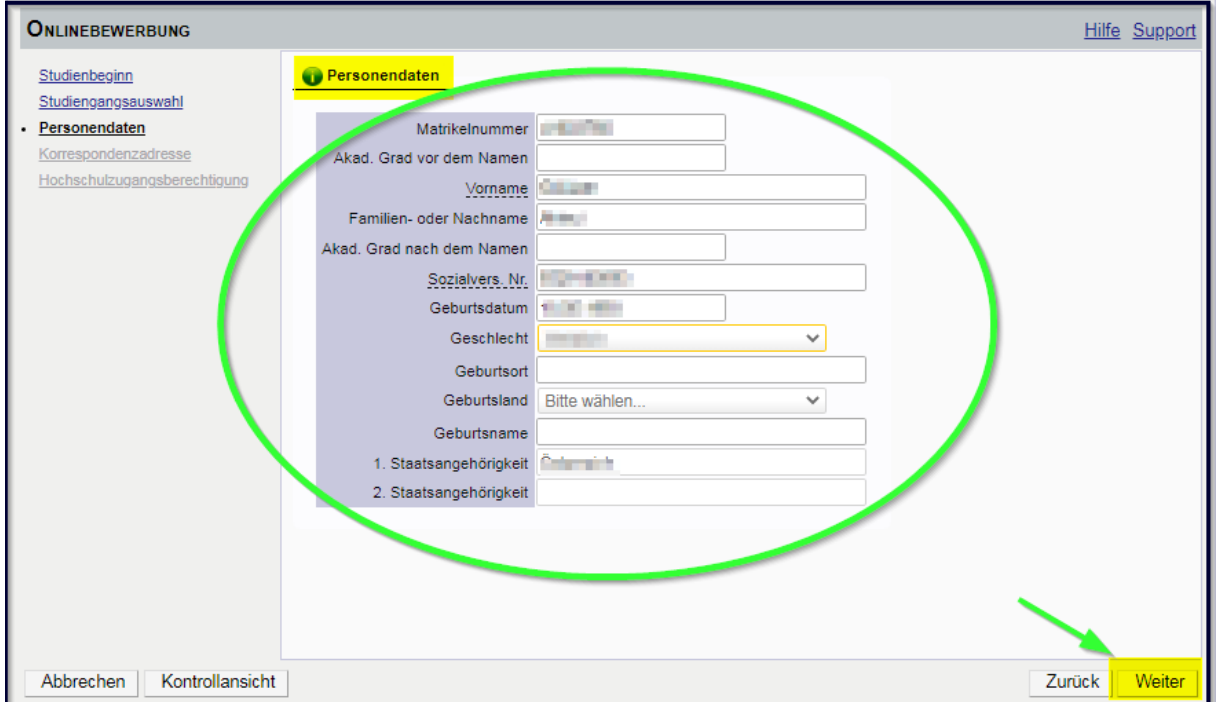

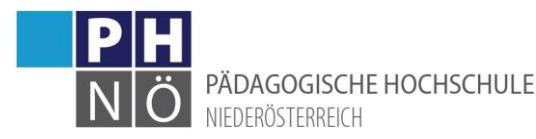

Bestätigen Sie im nächsten Schritt Ihre Korrespondenzadresse und Ihre Heimatadresse bzw. geben Sie diese Daten neu ein. Sollten Ihre Adressdaten nicht korrekt hinterlegt sein, können Sie diese hier selbst berichtigen. Falls Ihre E-Mail-Adresse nicht korrekt hinterlegt ist, ändern Sie diese zuerst in Ihrer PH-Online-Visitenkarte unter dem Link <Studien- und Heimatadresse -> bearbeiten> (nur bei bestehenden Zugängen der Fort-, bzw. Ausbildung möglich).

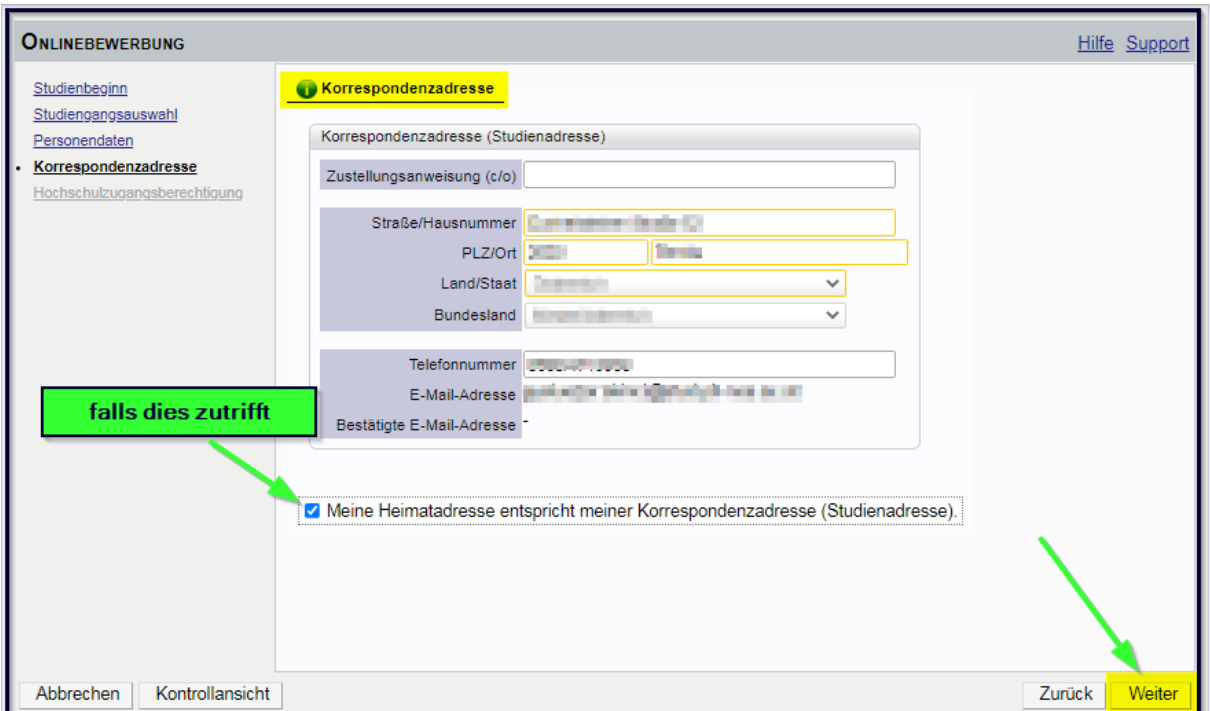

Bestätigen Sie im nächsten Schritt die hinterlegten Daten Ihrer Hochschulzugangsberechtigung bzw. geben Sie diese Daten neu ein. Eventuelle

Datenberichtigungen können hier nur durch die Studienabteilung der PH NÖ (studien@phnoe.ac.at) erfolgen.

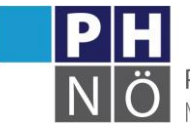

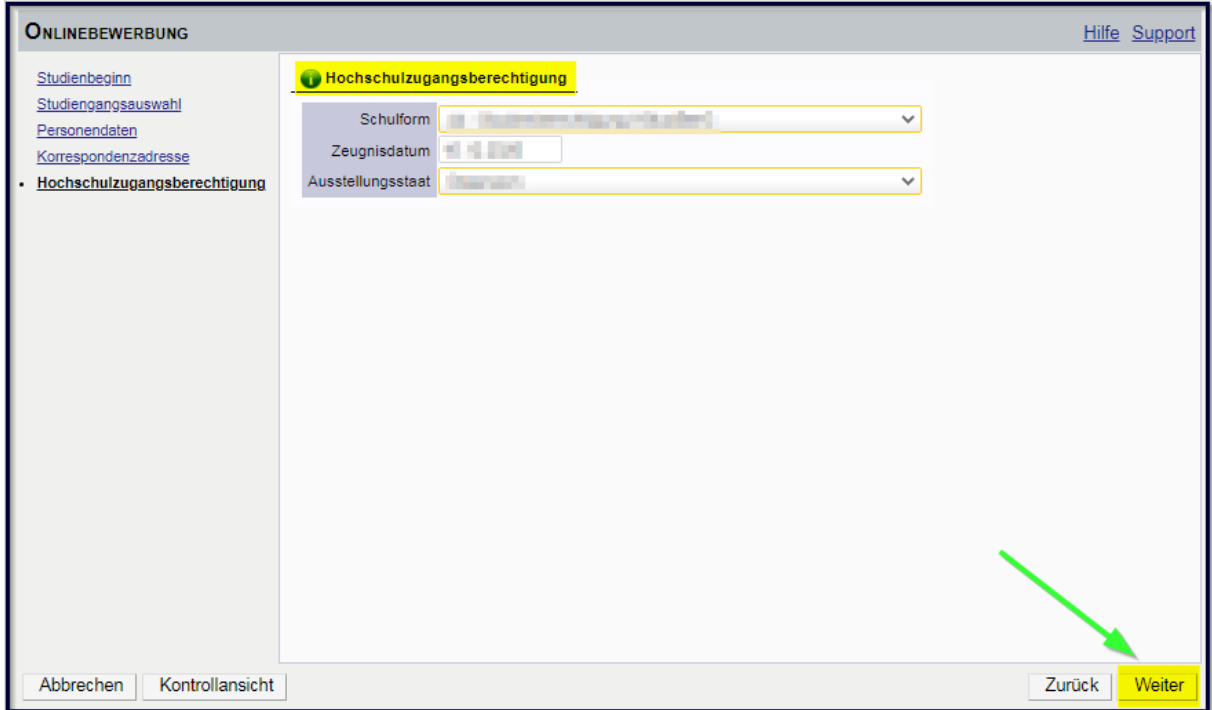

#### <span id="page-4-0"></span>Dokumente:

In den nächsten Schritten werden je nach gewähltem Studium verschiedene Dokumente, bzw. Texteingaben gefordert. Beachten Sie bitte die jeweiligen Hinweise und laden Sie die geforderten Dokumente als PDF-Files hoch. Sollten die Dokumente beim Erfassen der Bewerbung (noch) nicht zur Verfügung stehen, können Sie dies auch nach dem Absenden der Bewerbung bis zum Bewerbungsfristende nachträglich durchführen.

Bestätigen Sie jeden Schritt mit einem Klick auf <Weiter>.

Beispiele:

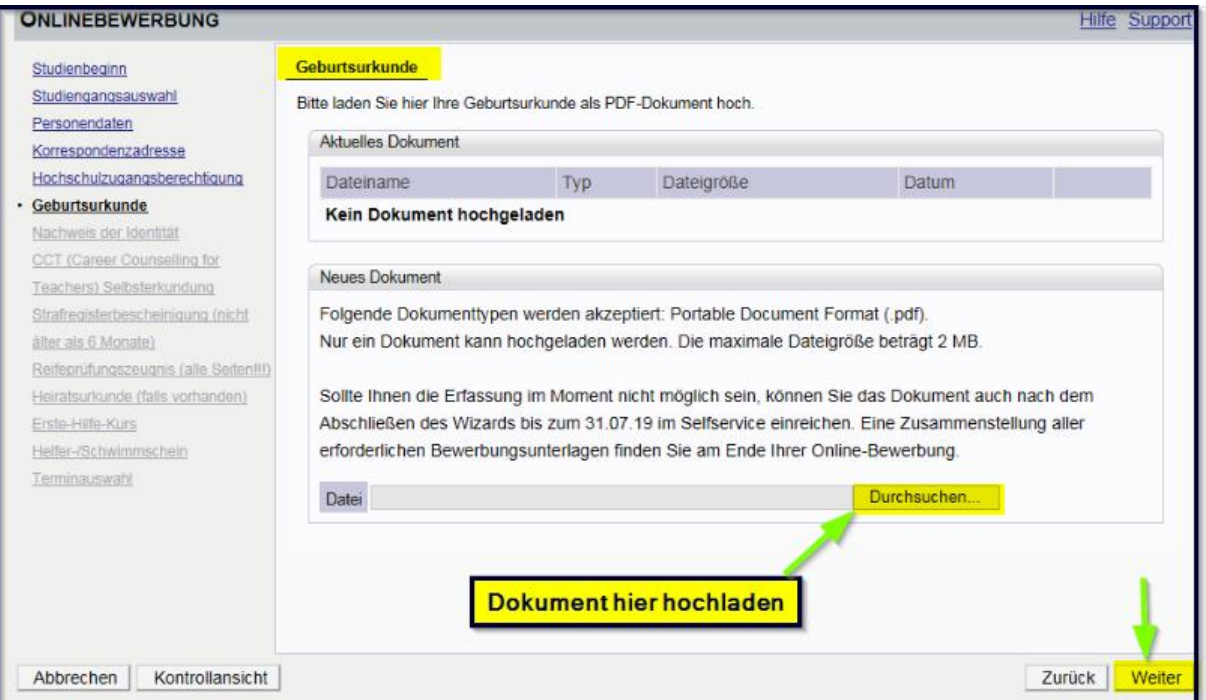

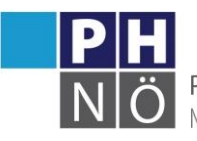

PÄDAGOGISCHE HOCHSCHULE NIEDERÖSTERREICH

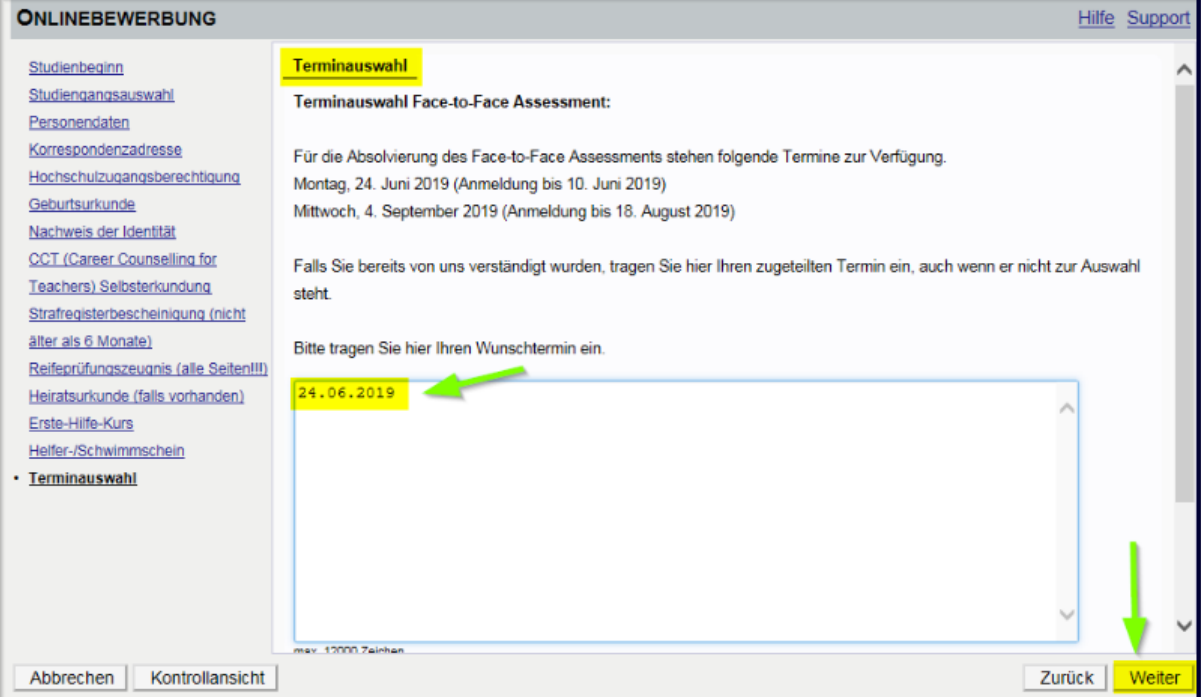

#### <span id="page-5-0"></span>Absenden der Bewerbung:

Im letzten Schritt Ihrer Bewerbung erhalten Sie eine Zusammenfassung/Kontrollansicht. Überprüfen Sie hier Ihre Angaben, setzen Sie am Ende den "Bestätigungshaken" und klicken Sie auf <Senden>:

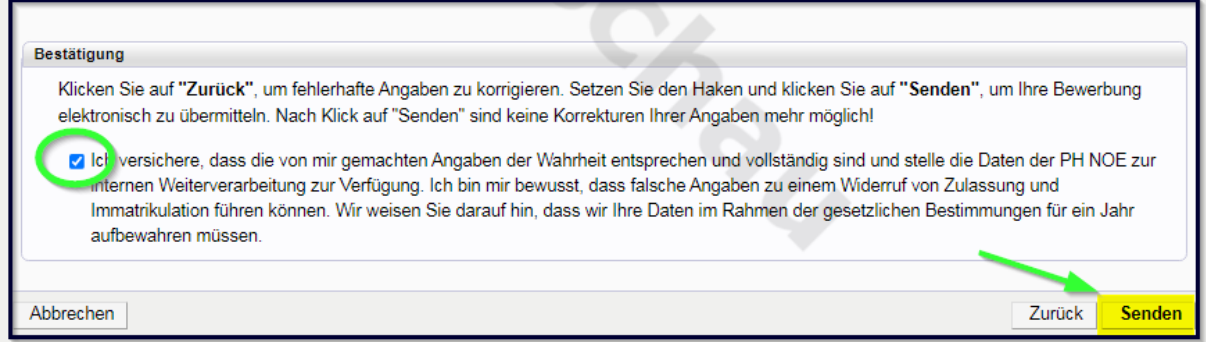

Ihre Bewerbung wird damit an die PH NÖ zur weiteren Bearbeitung übermittelt.

Klicken Sie auf <Weiter>, bzw. auf <Liste der Bewerbungen>, um auf die Übersicht ihrer Bewerbung zu gelangen.

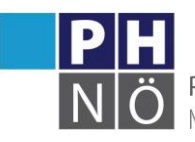

PÄDAGOGISCHE HOCHSCHULE NIFDERÖSTERREICH

#### **ONLINEBEWERBUNG**

#### Vielen Dank für Ihre Bewerbung!

Nach Überprüfung Ihrer Angaben und Unterlagen werden wir per E-Mail auf Sie zukommen.

#### Information für Hochschullehrgänge:

Falls Sie sich für einen Hochschullehrgang beworben haben, bei dem eine Genehmigung durch die Schulleitung erforderlich ist, melden Sie sich nun für das Genehmigungsportal an:

Klicken Sie auf "Weiter" und Sie gelangen wieder in Ihren Bewerbungsantrag. Öffnen Sie den Punkt "Genehmigung im Dienstauftragsverfahren (DAV)" und führen Sie die Anmeldung im Genehmigungsportal mit eDAV durch!

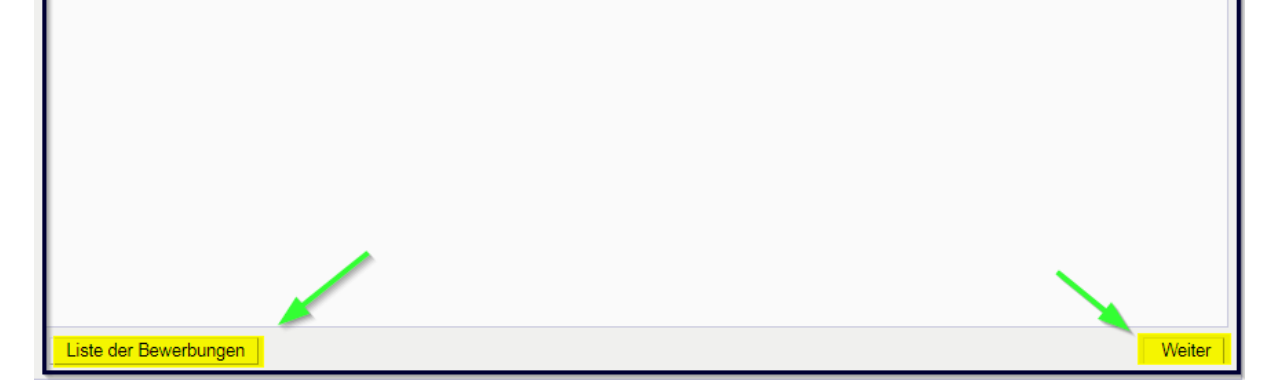

#### <span id="page-6-0"></span>Weitere Schritte:

In der Übersicht ersehen Sie den jeweiligen Status Ihrer Bewerbung (1.). Mit einem Klick auf das Lupesymbol gelangen Sie in die Detailansicht Ihrer Bewerbung (2.).

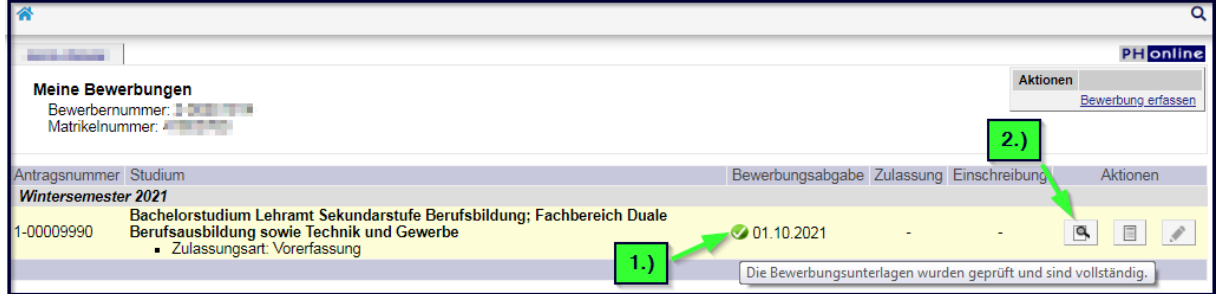

In der Detailansicht ersehen Sie den jeweiligen Status in den weiteren Schritten Ihrer Bewerbung und können gegebenenfalls hier auch Dokumente nachträglich hochladen.

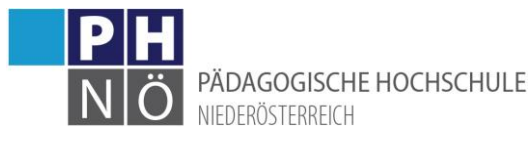

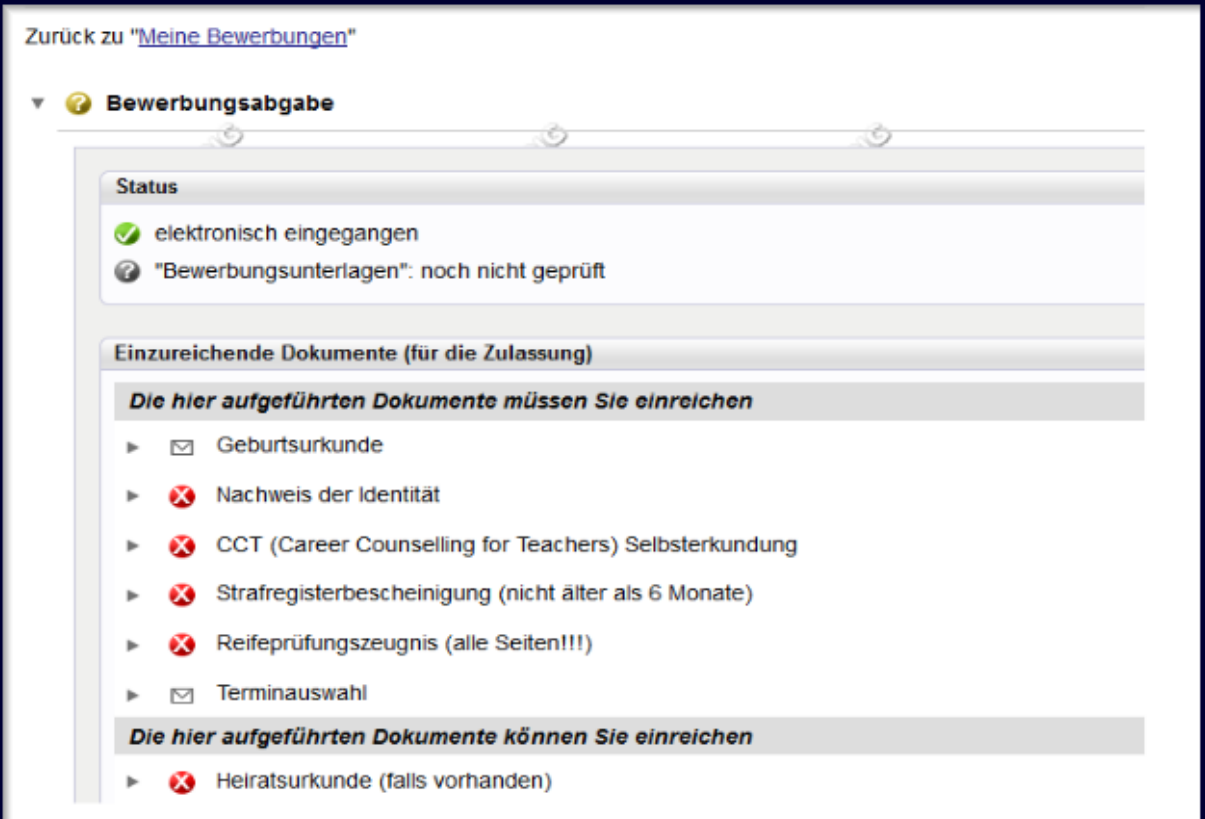

Wenn Ihnen in einem der späteren Schritte der Bewerbung durch die Studienabteilung Ihr Studium zugewiesen wurde und dieses Studium ÖH-beitragspflichtig ist, wird Ihnen ein Semesterbeitrag vorgeschrieben (das Fortbildungsstudium und HLGs unter 30 ECTS-AP sind nicht beitragspflichtig). Den Betrag, die Kontodaten und die Ihnen zugewiesene Referenznummer (unbedingt erforderlich!) ersehen Sie, wenn Sie in der Bewerbung auf <Semesterbeitrag> klicken:

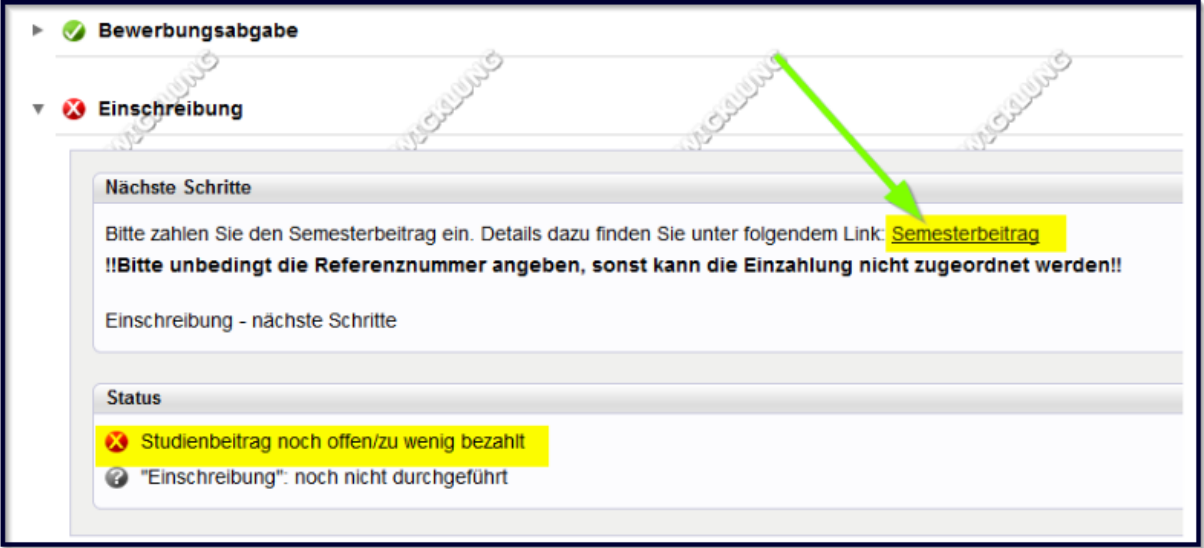

Die Bewerbung für Ihr Studium ist dann erfolgreich abgeschlossen, wenn das entsprechende Studium auch für das jeweilige Semester gemeldet wurde (ersichtlich beim Status: <Einschreibung>):

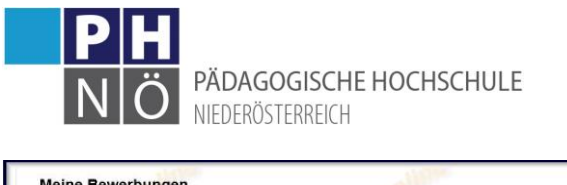

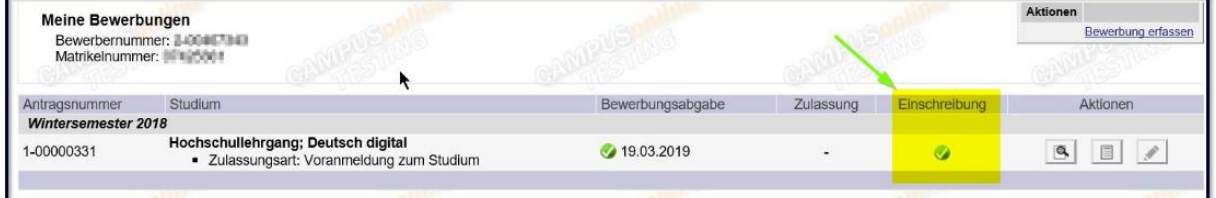

Bei Problemen, bzw. Rückfragen zu Ihrer Bewerbung wenden Sie sich an die Studienabteilung der PH NÖ: studien@ph-noe.ac.at